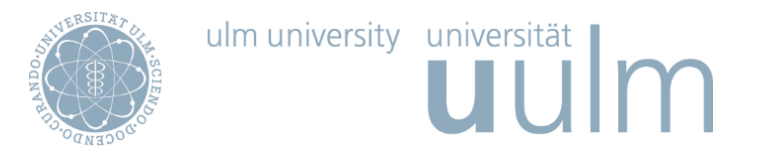

# **MOBILITY-ONLINE APPLICATION MANUAL FOR INCOMING STUDENTS**

### **All incoming exchange students at Ulm University have to register themselves via our online tool 'Mobility Online' well before the application deadline.**

Mobility-Online was designed so that the workflow is self-explanatory and any candidate should be able to work with it without having to read a long manual. If you still have concerns or discover technical problems, please contact our support address: **mobility-online@uni-ulm.de**.

The link to our online application form was sent to you via e-mail!

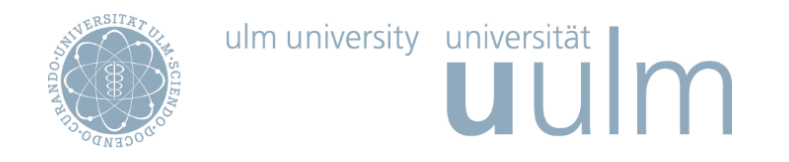

#### 1. STEP

Complete the online application form for exchange students. Please note that all fields marked with a (\*) must be completed to submit your application. Once your application form has been completed, click on the 'Send Application' button below the application form to submit your application.

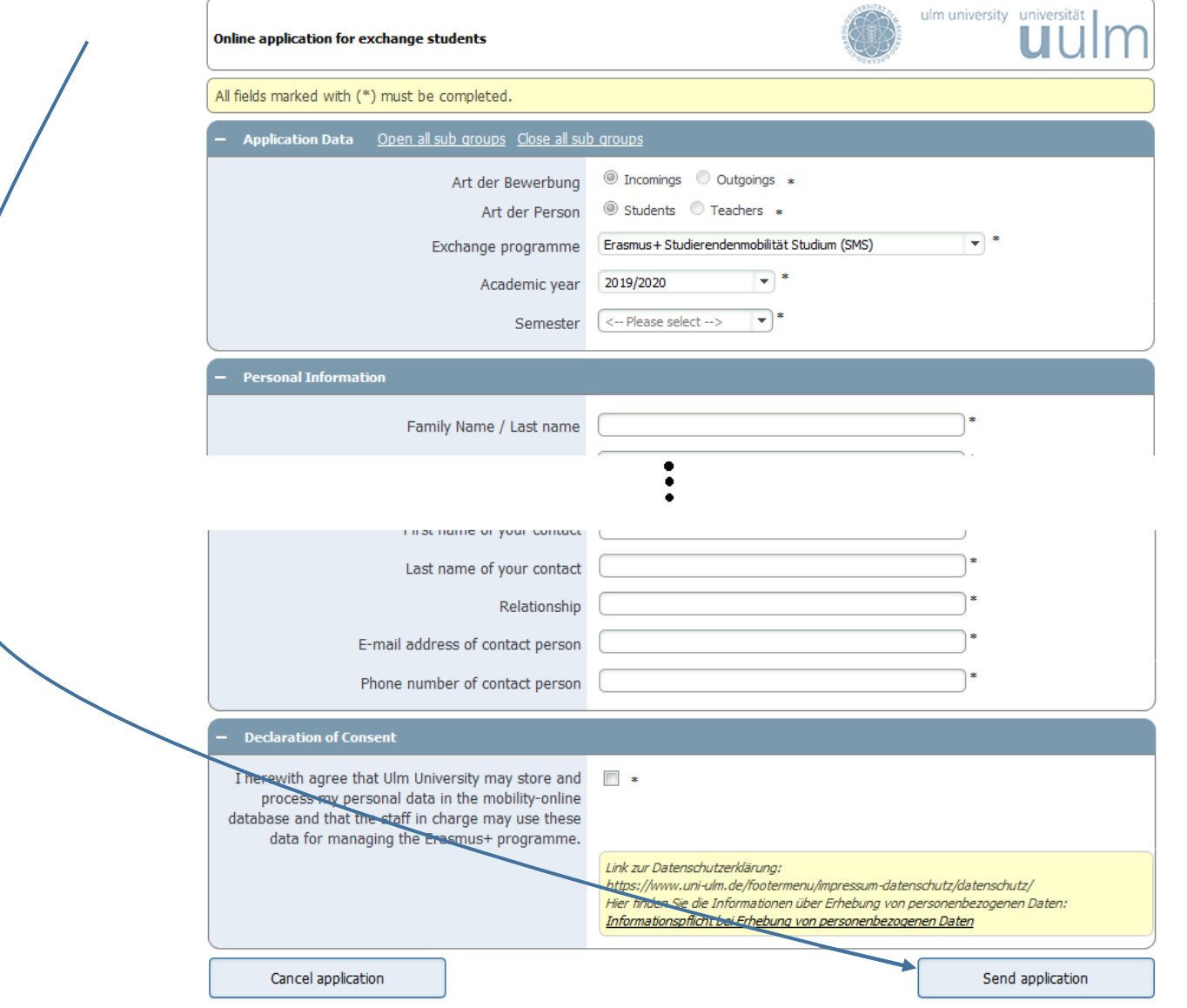

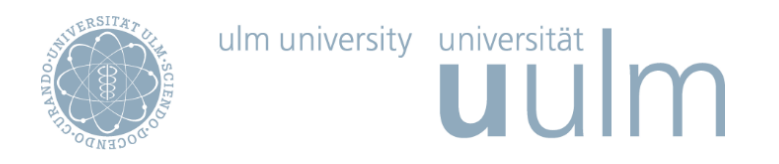

2. STEP

After submitting the application form, you will receive a confirmation e-mail (see below). To complete your application, you will have to register yourself in the Mobility Online system to create your personal account. The registration link is being mentioned at the bottom of the confirmation mail.

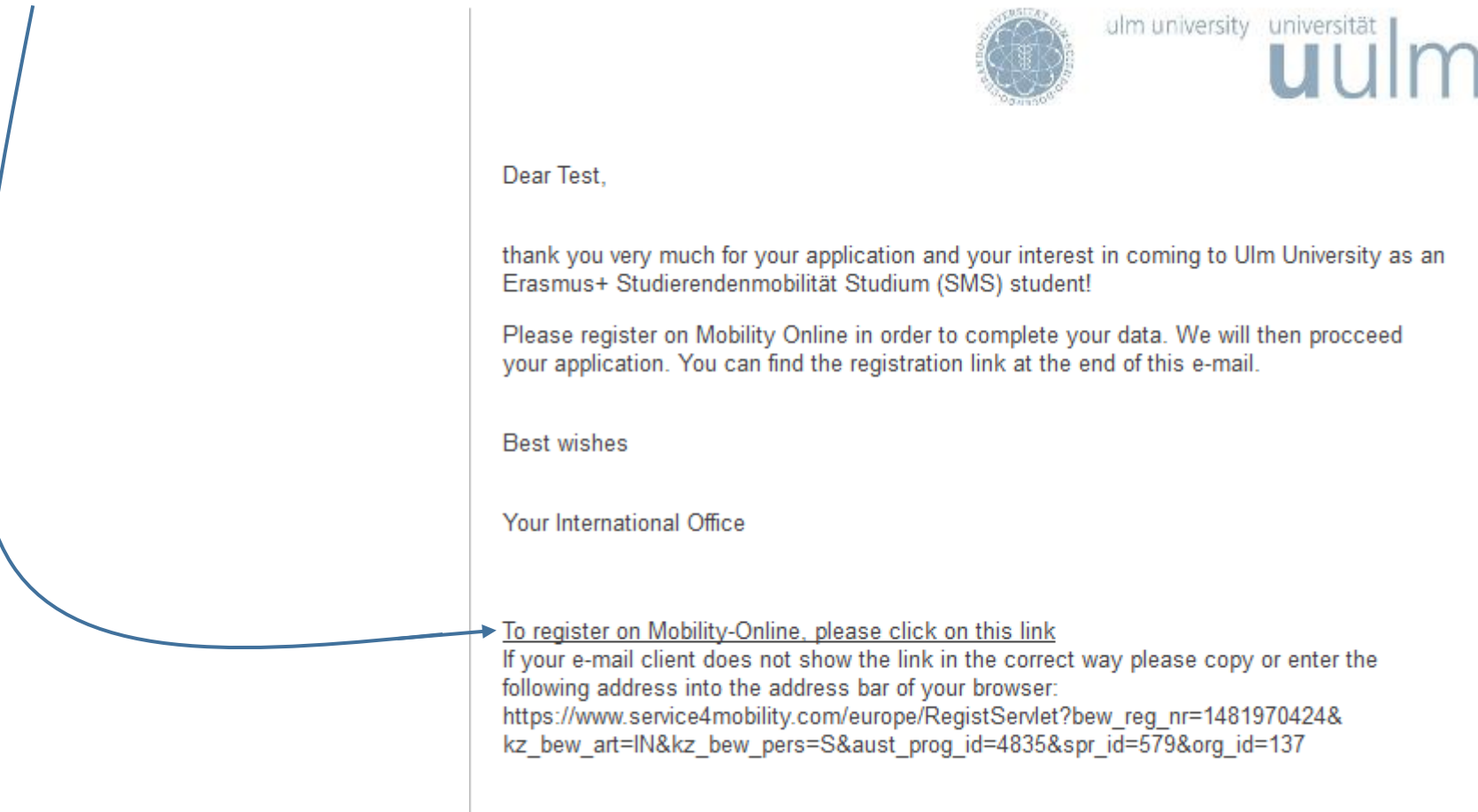

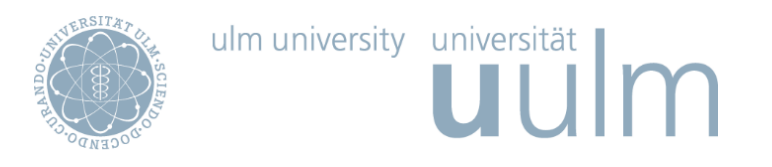

3. STEP

Once you have selected the registration link for Mobility Online, the screen below pops up. You will have to fill in your date of birth to be able to register yourself in Mobility Online. Click on the 'continue' button to proceed

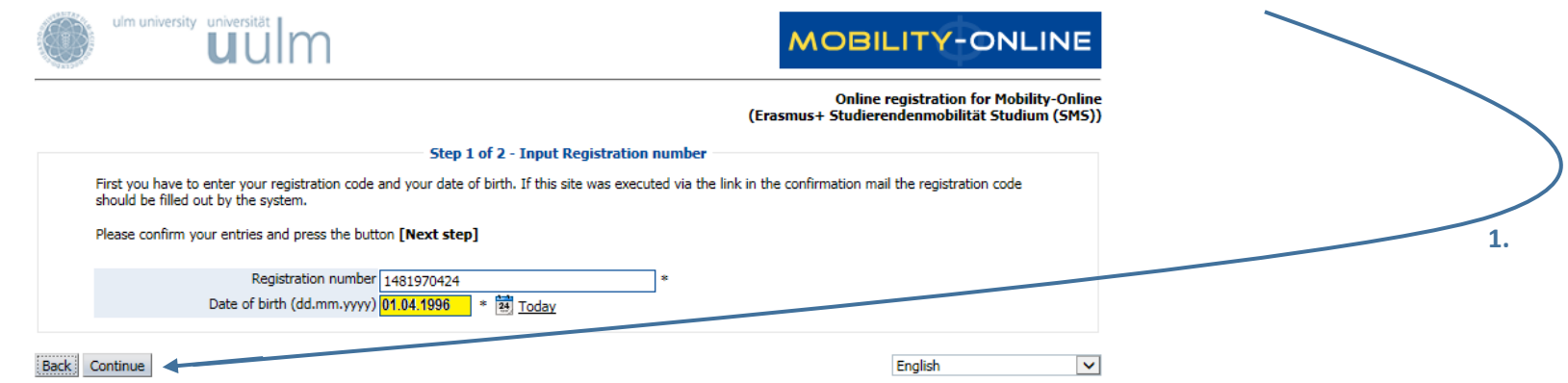

In the 2nd step of the registration procedure you will have to enter your user name and password. You can create your user name and password yourself. Please note that your password must be at least 6 digits, at least one number and at least one upper case letter and no special characters. Once you have completed your login and password press the

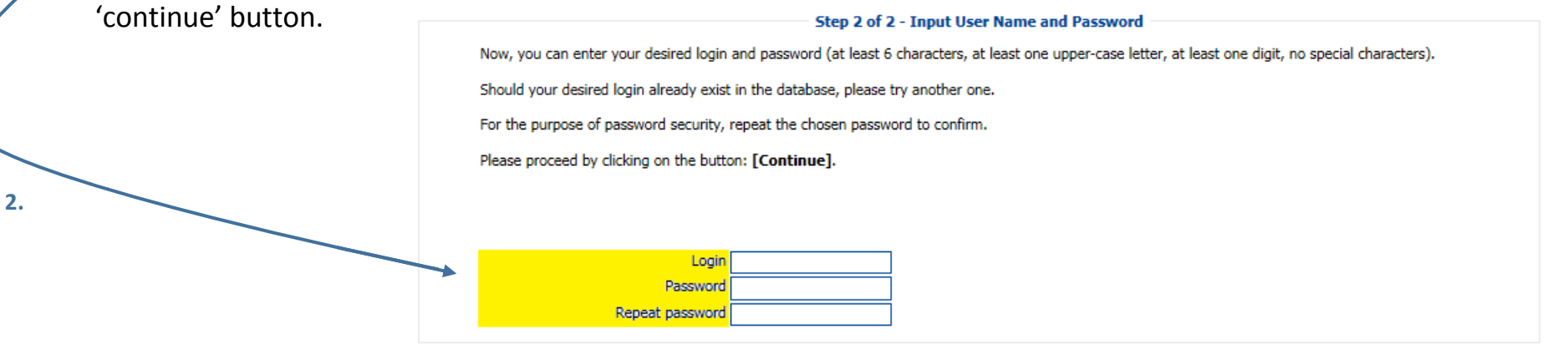

Back Continue

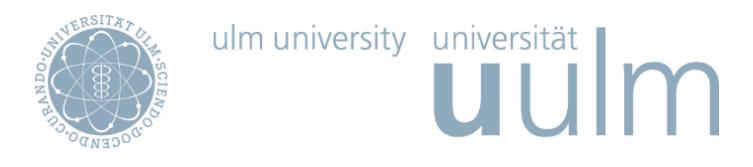

#### 4. STEP

Once you have registered yourself, you can log into Mobility Online. Make sure you always use the link mentioned in the first e-mail you received (see step 2). Now you get an overview of your workflow in Mobility Online. Click on the link **'Complete Application'** to proceed with completing your application.

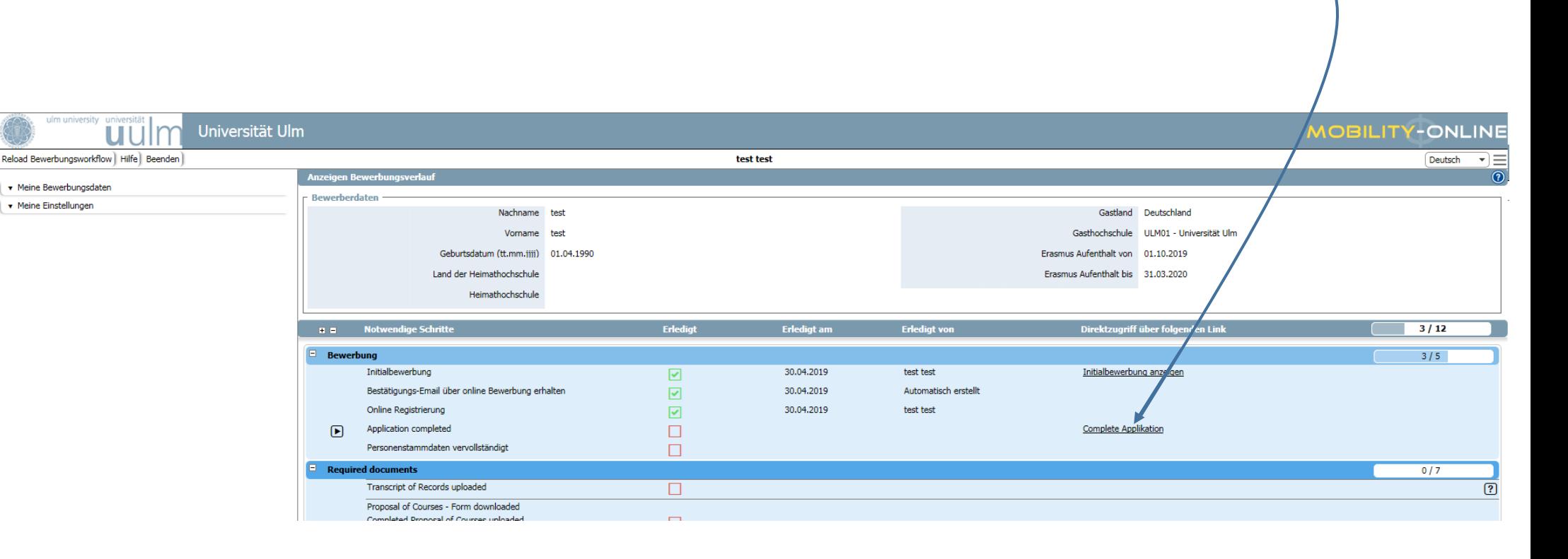

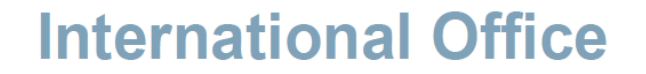

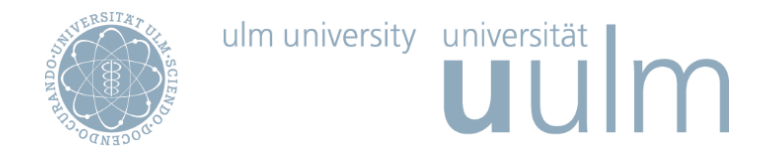

**In order to complete the application, you have to scroll down and click on FORWARD TO UPDATE first.**

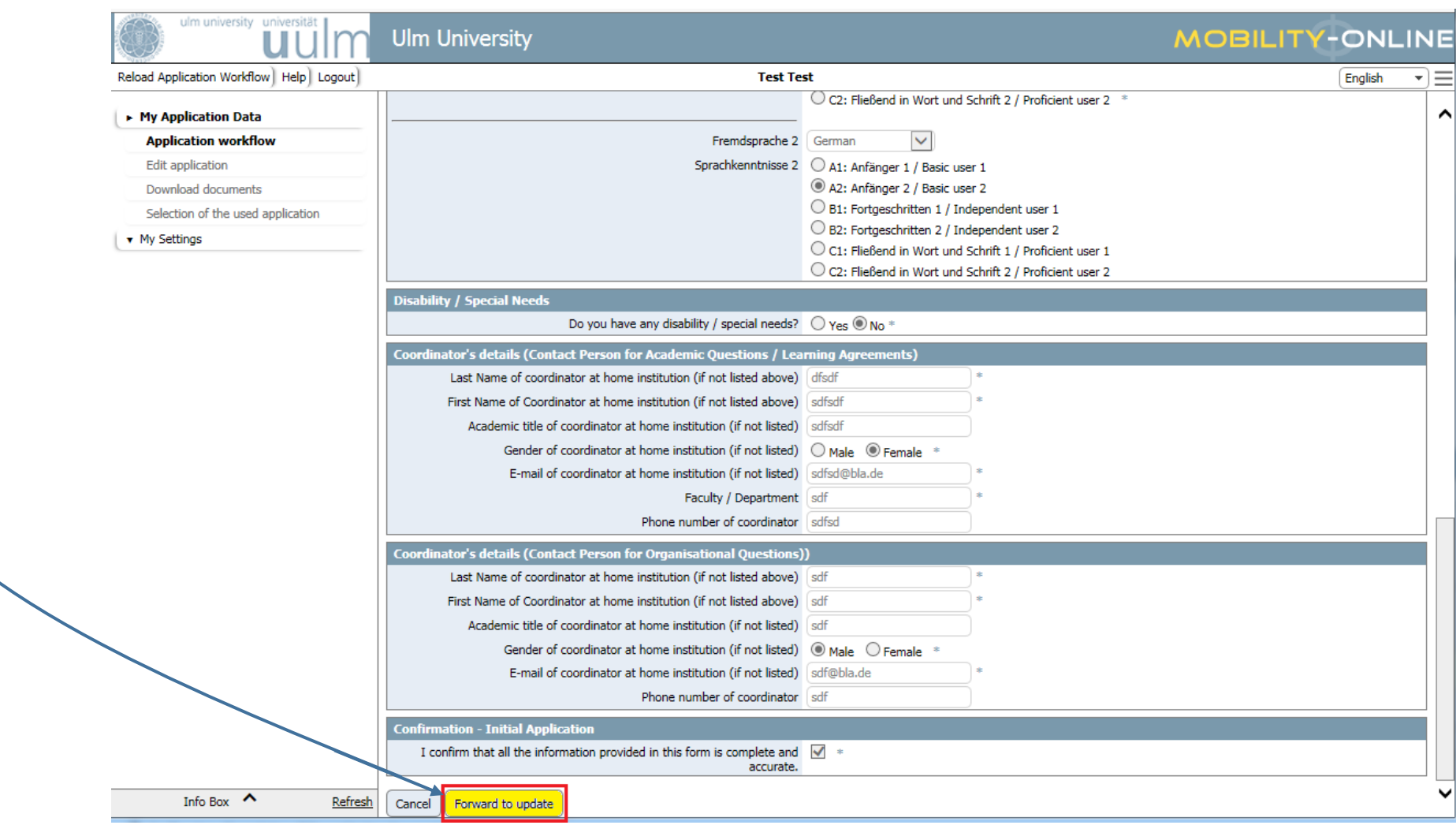

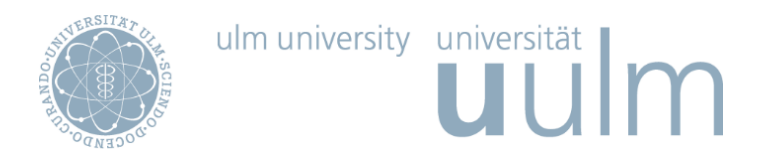

#### 5. STEP

Once your application and personal details have been completed, you will have to upload necessary documents and to fill out forms. You will be able to do one step at a time.

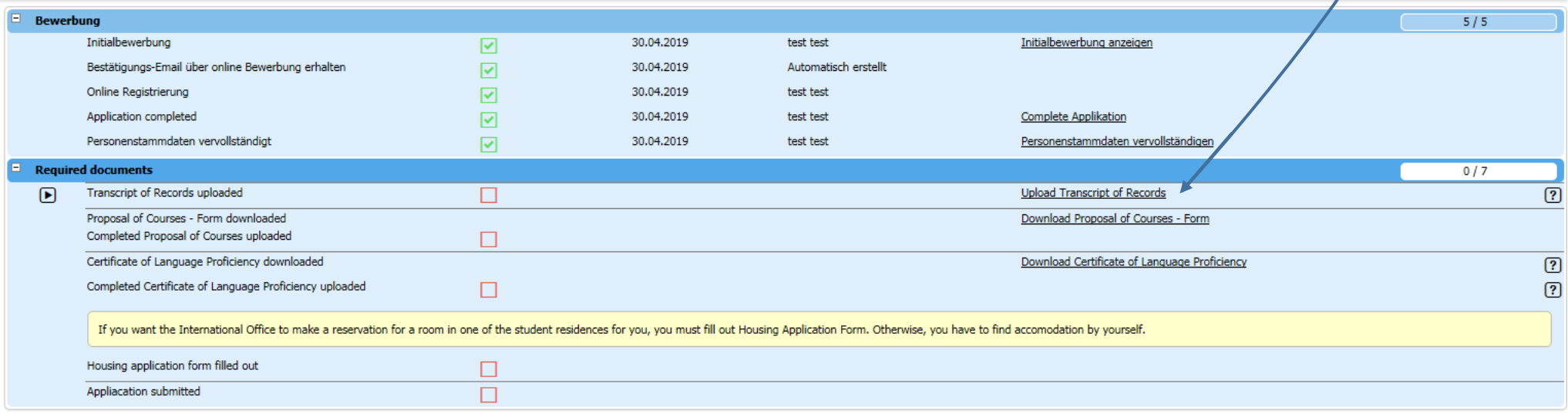

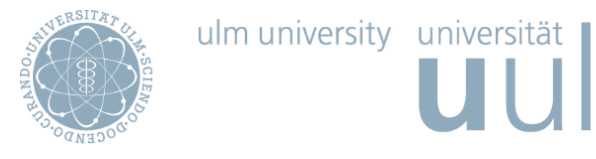

uulm

#### 6. STEP

After you have uploaded all necessary documents and filled out all Forms, you have to submit your application.

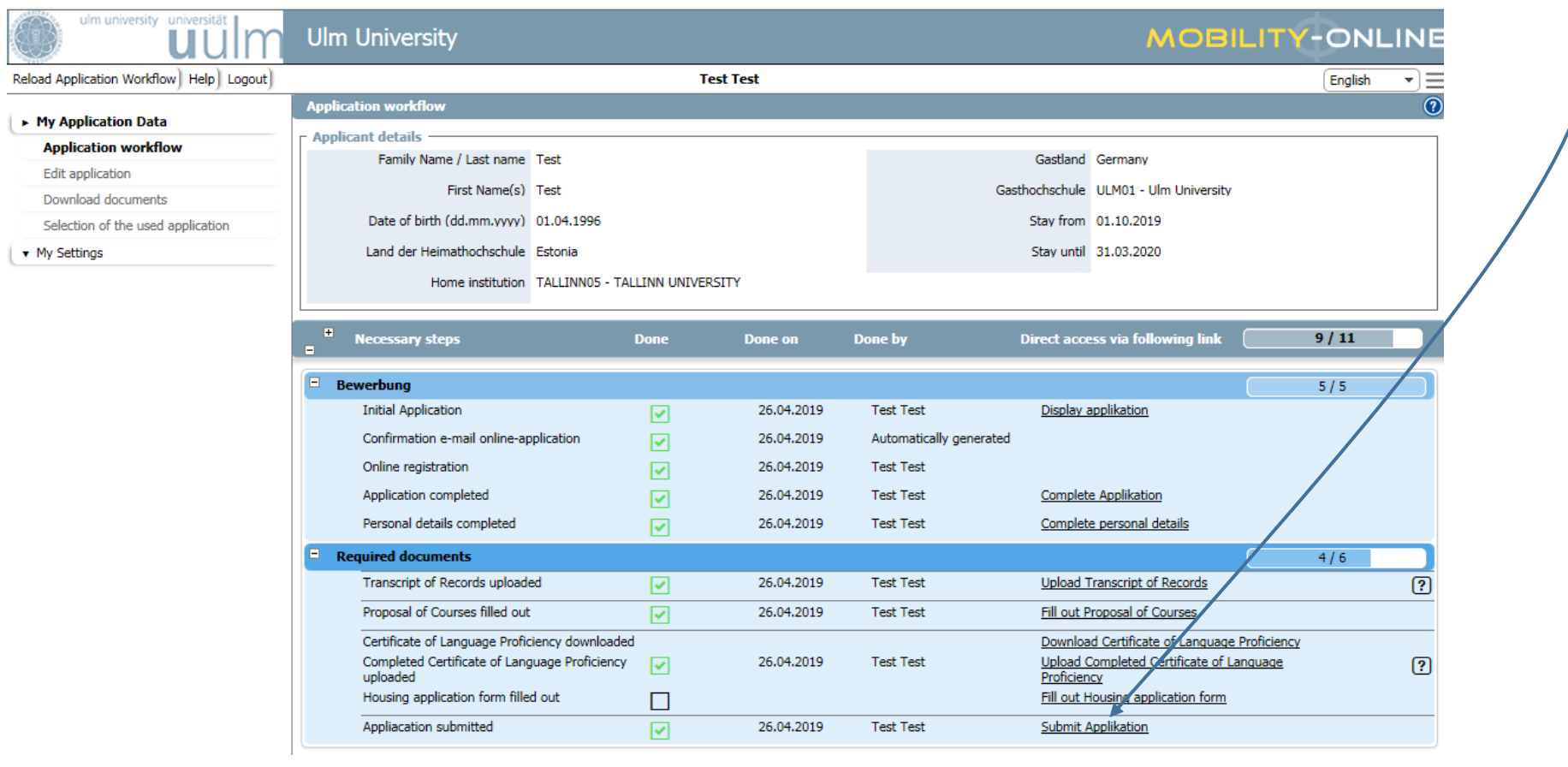

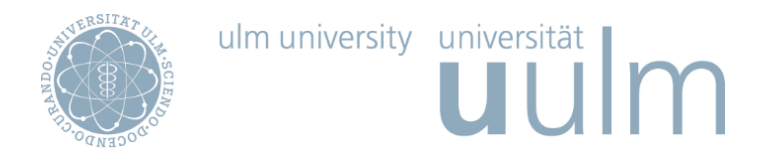

After this step your application will be checked. All further steps in Mobility-Online take place after Acceptance.

Enjoy your stay at Ulm University!